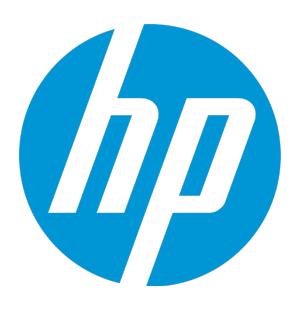

# **HP Virtualization Performance Viewer**

Software Version: 2.20 Linux operating system

Getting Started Guide for Virtual Appliance

Document Release Date: June 2015 Software Release Date: June 2015

### Legal Notices

### **Warranty**

The only warranties for HP products and services are set forth in the express warranty statements accompanying such products and services. Nothing herein should be construed as constituting an additional warranty. HP shall not be liable for technical or editorial errors or omissions contained herein.

The information contained herein is subject to change without notice.

### Restricted Rights Legend

Confidential computer software. Valid license from HP required for possession, use or copying. Consistent with FAR 12.211 and 12.212, Commercial Computer Software, Computer Software Documentation, and Technical Data for Commercial Items are licensed to the U.S. Government under vendor's standard commercial license.

### Copyright Notice

© Copyright 2014-2015 Hewlett-Packard Development Company, L.P.

### Trademark Notices

Adobe® is a trademark of Adobe Systems Incorporated. Microsoft® and Windows® are U.S. registered trademarks of the Microsoft group of companies. Java is a registered trademark of Oracle and/or its affiliates.

### Acknowledgements

This product includes software developed by the Apache Software Foundation (http://www.apache.org/). This product includes software developed by the OpenSSL Project for use in the OpenSSL Toolkit (http://www.openssl.org/) This product includes cryptographic software written by Eric Young (eay@cryptsoft.com) This product includes software written by Tim Hudson (tjh@cryptsoft.com) This product includes software developed by the Apache Software Foundation (http://www.apache.org/).

### Documentation Updates

The title page of this document contains the following identifying information:

- Software Version number, which indicates the software version.
- Document Release Date, which changes each time the document is updated. Software Release Date, which indicates the release date of this version of the software.

To check for recent updates or to verify that you are using the most recent edition of a document, go to: **http://h20230.www2.hp.com/selfsolve/manuals**

This site requires that you register for an HP Passport and sign in. To register for an HP Passport ID, go to: **http://h20229.www2.hp.com/passport-registration.html** Or click the **New users - please register** link on the HP Passport login page.

You will also receive updated or new editions if you subscribe to the appropriate product support service. Contact your HP sales representative for details.

### **Support**

Visit the HP Software Support Online web site at: **http://www.hp.com/go/hpsoftwaresupport**

This web site provides contact information and details about the products, services, and support that HP Software offers.

HP Software online support provides customer self-solve capabilities. It provides a fast and efficient way to access interactive technical support tools needed to manage your business. As a valued support customer, you can benefit by using the support web site to:

- Search for knowledge documents of interest
- Submit and track support cases and enhancement requests
- Download software patches
- Manage support contracts
- Look up HP support contacts
- Review information about available services
- Enter into discussions with other software customers
- Research and register for software training

Most of the support areas require that you register as an HP Passport user and sign in. Many also require a support contract. To register for an HP Passport ID, go to:

**http://h20229.www2.hp.com/passport-registration.html**

To find more information about access levels, go to:

**http://h20230.www2.hp.com/new\_access\_levels.jsp**

**HP Software Solutions Now** accesses the HPSW Solution and Integration Portal Web site. This site enables you to explore HP Product Solutions to meet your business needs, includes a full list of Integrations between HP Products, as well as a listing of ITIL Processes. The URL for this Web site is **http://h20230.www2.hp.com/sc/solutions/index.jsp**

# **Contents**

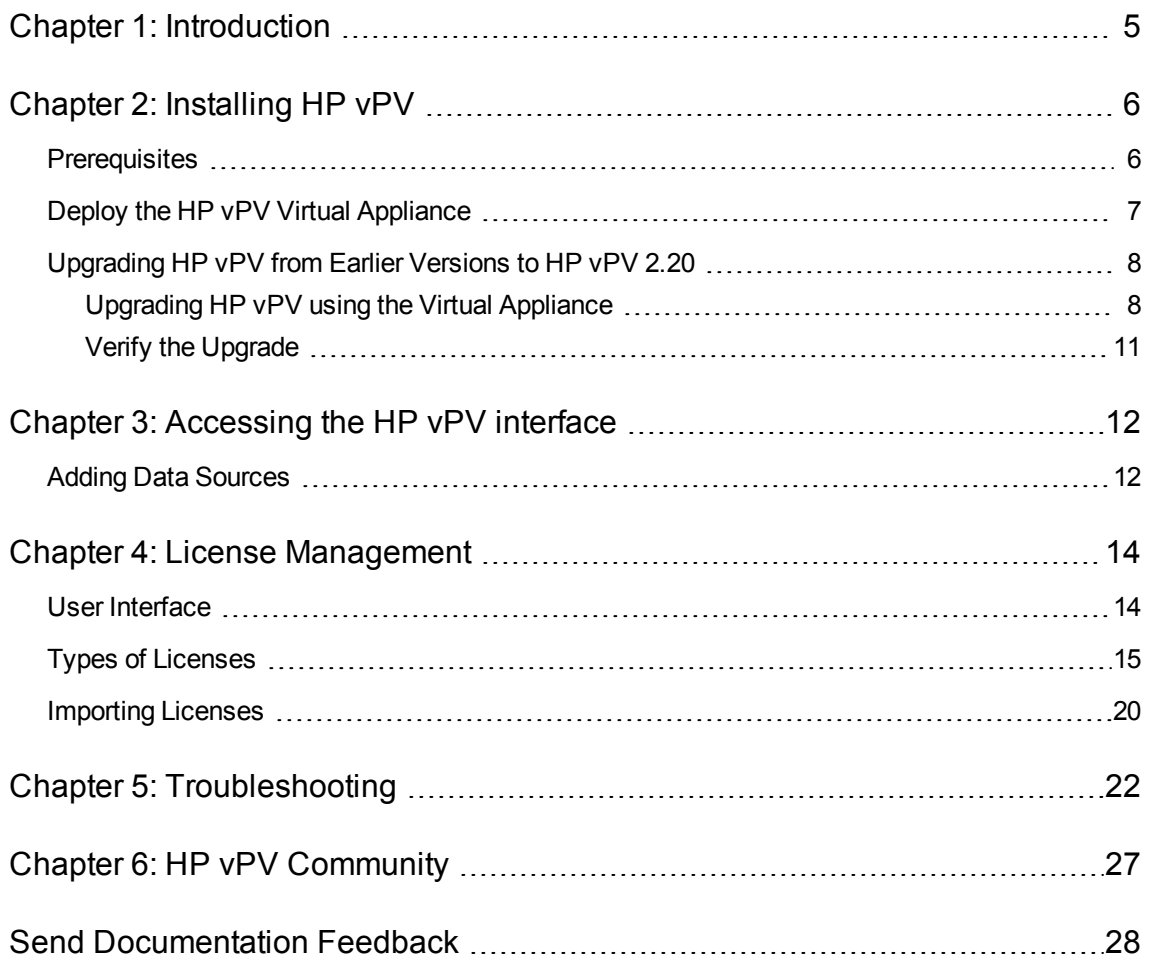

# <span id="page-4-0"></span>Chapter 1: Introduction

HP Virtualization Performance Viewer (HP vPV) is a web-based analysis and visualization tool that analyzes the performance trends of elements in virtualized environments. It enables virtualization monitoring by providing an overview of the environment, near-real-time and historical data analysis and triaging using an interactive dashboard. It also enables monitoring for cloud and hypervisor environments. HP vPV helps you visualize performance data for elements in the context of each other to rapidly analyze bottlenecks. HP vPV provides performance monitoring, graphing, and reporting in a single interface. You can use HP vPV to do the following:

#### **Performance Monitoring**

- **Dashboard** provides quick and easy navigation to other HP vPV views.
- Treemap provides the graphical representation of the health of the environment. You can also identify and view the problems at a glance. Treemap provides quick analysis of the entities such as Datacenter, Host, or VMs.
- **Workbench** helps you to visualize and triage the performance of the monitored resources. You can troubleshoot problems that occurred in the past for a specific time period. You can draw and view graphs with the help of available metrics. Additionally, you can save frequently used graphs as favorites.
- Alerts help you to identify and troubleshoot the problems generated in your virtualized environment.
- <sup>l</sup> **Real Time Guest Drill Down** detects overloads in the environment. You can drill down to determine the performance overload issue in VMs.

### **Capacity Analysis and Optimization**

- **Capacity Overview** provides right size recommendation of the resources in the environment.
- **Placement** provides suggestions for adding new VMs based on available or reclaimable capacity.
- **Forecast** helps to project future capacity utilization levels of different resources for a predefined time period. Using the Forecast feature, you can determine the Days to Capacity information to make optimal allocation and placement.
- **Modeler** helps to determine the impact of adding or deleting resources in your environment. You can estimate the future capacity utilization to proactively plan your hardware requirements.

# <span id="page-5-0"></span>Chapter 2: Installing HP vPV

HP vPV is available as a virtual appliance for easy deployment in the VMware vCenter. You can use the VMware vSphere client interface to deploy the HP vPV virtual appliance.

You can download the HP vPV virtual appliance from: [http://www.hp.com/go/vpv.](http://www.hp.com/go/vpv) You can install the HP vPV virtual appliance using the **Deploy OVF Template** functionality of the VMware vSphere client. To log on to the virtual appliance, the username is **root** and password is **vperf\*viewer**. For more information, see the *VMware documentation*.

### <span id="page-5-1"></span>**Prerequisites**

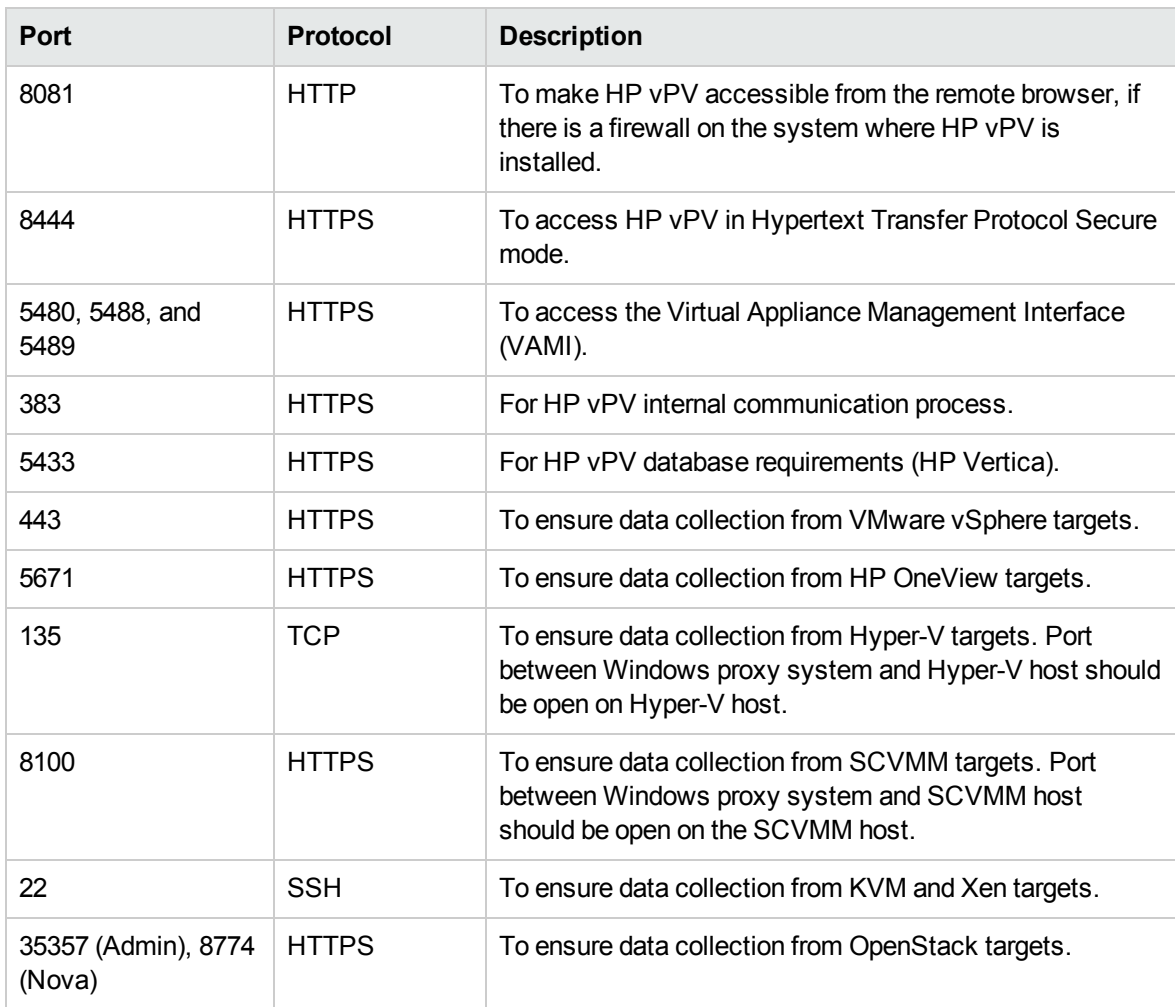

HP vPV requires the following ports to be open on the firewall:

### <span id="page-6-0"></span>Deploy the HP vPV Virtual Appliance

HP vPV is available as a Virtual Appliance for easy deployment in vCenter. You can use the VMware vSphere Client user interface to deploy the virtual appliance.

The supported VMware vCenter Server versions are 5.0, 5.1, 5.5, and 6.0.

To deploy the HP vPV virtual appliance, follow these steps:

- 1. Open VMware vSphere Client.
- 2. Type the credentials and click **Login**.
- 3. Select **File > Deploy OVF Template**. The **Deploy OVF Template** window opens.
- 4. Click **Browse** to browse to the location where you have saved the HP vPV virtual appliance file.
- 5. Click **Next**. The window shows the details of virtual appliance.
- 6. Click **Next**. The End User License Agreement details appear.
- 7. Click **Accept** and then click **Next**.
- 8. Type a name for the virtual appliance in the **Name** field.
- 9. Select where to deploy the virtual appliance from the **Inventory Location** tree. Click **Next**.
- 10. Select the host or cluster where you want the virtual appliance to run. Click **Next**.
- 11. Select the specific host where to run the virtual appliance. Click **Next**.
- 12. Select the storage location where you want to store the virtual machine files. Click **Next**.
- 13. Select the disk format in which you want to store the virtual disks. Click **Next**.
- 14. Type the required Networking Properties and click **Next**. The window shows the details of the deployment.
- 15. Select the **Power on after deployment** check box.
- 16. Click **Finish**. The deployment task starts. After deployment, the virtual appliance name appears in the tree in the VMware vSphere Client user interface.

**Note:** For more information, see the VMware documentation. The steps are subject to change based on VMware.

#### **Logging in to the Virtual Appliance**

You can log in to the HP vPV Virtual Appliance using the username as **root**. The default password is **vperf\*viewer** and it is recommended to change the password after logging in.

<span id="page-7-0"></span>Here is a short [video](http://youtu.be/wYnmA_DuBKk) on deploying the HP vPV Virtual Appliance and getting started with HP vPV.

# Upgrading HP vPV from Earlier Versions to HP vPV 2.20

You can upgrade HP vPV to version 2.20 only from versions 2.01 and 2.10. The following table lists the supported upgrade scenarios:

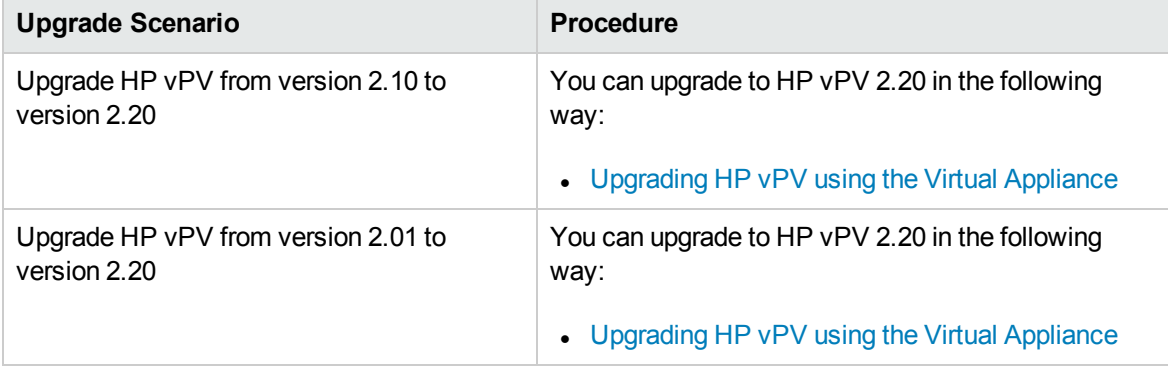

**Note**: You can upgrade HP vPV *only* from version 2.01 and 2.10 to 2.20. Upgrading HP vPV takes a significant amount of time. You cannot directly upgrade HP vPV from versions 1.00, 1.10, 1.20, or 2.00 to version 2.20. Also, make sure that you take a snapshot of HP vPV 2.01 or 2.10 machine before upgrading to 2.20 as rollback is not supported.

### <span id="page-7-1"></span>Upgrading HP vPV using the Virtual Appliance

If you already have an earlier version of HP vPV deployed on the virtual appliance and want to upgrade to version 2.20, you can do it in the following two ways:

- <sup>l</sup> **"Using CDROM [Updates](#page-7-2) (Using .iso)"**
- <sup>l</sup> **"Using Specified [Repository](#page-8-0) (Using .zip)"**

### <span id="page-7-2"></span>**Using CDROM Updates (Using .iso)**

- 1. Log on to VMware vSphere Client.
- 2. In the left tree pane, select the HP vPV machine that is to be upgraded.
- 3. Click the **Connect/disconnect CD/DVD devices of the virtual machine** icon. Select **CD/DVD drive1**.
- 4. Click **Connect to ISO image on local disk**. Windows Explorer appears.
- 5. Select the HPPV\_VA\_2.20.xxx\_UPDATE.iso file. Click **Open**.
- 6. In the HP vPV interface, click the **Settings** icon.
- 7. Launch the HP vPV Virtual Appliance Management web interface using the **Launch vPV Virtual Appliance Management** link.
- 8. Log on to the HP vPV Virtual Appliance using the username as **root**. The default password is **vperf\*viewer**.
- 9. Click **Update** tab. The **Update Status** page appears.
- 10. Click **Settings**. The **Update Settings** page appears.
- 11. In the **Update Repository** section, select **Use CDROM Updates**.
- 12. Click **Status**. The **Update Status** page appears.
- 13. Click **Check Updates**. The available updates appear.
- 14. Select the update and click **Install Updates**. The upgrade process begins.
- 15. After the upgrade process is complete, 'HP vPV 2.20 upgrade has been successfully completed.' message appears.
- 16. Log on to the HP vPV machine where version 2.20 has been installed.
- 17. Go to the command prompt and run the following commands to update the OpenSSL software used by VMware on the HP vPV machine:
	- yes | cp -f /usr/lib64/libssl.so.1.0.1e /opt/vmware/lib/libssl.so.0.9.8
	- yes | cp -f /usr/lib64/libssl.so.1.0.1e /opt/vmware/lib/libssl.so.0.9.8r
	- yes | cp -f /usr/lib64/libcrypto.so.1.0.1e /opt/vmware/lib/libcrypto.so.0.9.8
	- yes | cp -f /usr/lib64/libcrypto.so.1.0.1e /opt/vmware/lib/libcrypto.so.0.9.8r

/etc/init.d/vami-sfcb restart

/etc/init.d/vami-lighttp restart

The OpenSSL software is updated with the latest updates.

#### <span id="page-8-0"></span>**Using Specified Repository (Using .zip)**

- 1. Download and unzip HPPV\_VA\_2.20.xxx\_UPDATE.zip in the Web folder at the server (Web or FTP) location.
- 2. In the HP vPV interface, click the **Settings**  $\bullet$  icon.
- 3. Launch the HP vPV Virtual Appliance Management web interface using the using the **Launch vPV Virtual Appliance Management** link.
- 4. Log on to the HP vPV Virtual Appliance using the username as **root**. The default password is **vperf\*viewer**.
- 5. Click **Update** tab. The **Update Status** page appears.
- 6. Click **Settings**. The **Update Settings** page appears.
- 7. In the **Update Repository** section, select **Use Specified Repository**.
- 8. In the **Repository URL** box, type the server (Web or FTP) location where the update file was unzipped.
- 9. In the **Username** and **Password** box, type the User name and Password, if any.
- 10. Click **Save Settings**.
- 11. Click **Status**. The **Update Status** page appears.
- 12. Click **Check Updates**. The available updates appear.
- 13. Select the update and click **Install Updates**. The upgrade process begins.
- 14. After the upgrade process is complete, 'HP vPV 2.20 upgrade has been successfully completed.' message appears.
- 15. Log on to the HP vPV machine where version 2.20 has been installed.
- 16. Go to the command prompt and run the following commands to update the OpenSSL software used by VMware on the HP vPV machine:
	- yes | cp -f /usr/lib64/libssl.so.1.0.1e /opt/vmware/lib/libssl.so.0.9.8
	- yes | cp -f /usr/lib64/libssl.so.1.0.1e /opt/vmware/lib/libssl.so.0.9.8r
	- yes | cp -f /usr/lib64/libcrypto.so.1.0.1e /opt/vmware/lib/libcrypto.so.0.9.8
	- yes | cp -f /usr/lib64/libcrypto.so.1.0.1e /opt/vmware/lib/libcrypto.so.0.9.8r

/etc/init.d/vami-sfcb restart

/etc/init.d/vami-lighttp restart

The OpenSSL software is updated with the latest updates.

**Note**: The VAMI web server configuration gets modified while upgrading a previous version of HP vPV to the latest version. The original configuration gets backed up before the modification. If you want to revert to the previous VAMI configuration, perform the following steps:

- 1. Log on to the HP vPV virtual appliance as root.
- 2. Run the following commands:

```
cp /opt/vmware/etc/lighttpd/lighttpd.conf.vPV cp
/opt/vmware/etc/lighttpd/lighttpd.conf
```

```
/etc/init.d/vami-lighttp restart
```
### <span id="page-10-0"></span>Verify the Upgrade

You can verify the upgrade to HP vPV version 2.20 by performing either of the following:

- In the HP vPV interface, go to the Help icon and click **About HP vPV**. A dialog box appears with the version information.
- Verify the version by running the following command at the command prompt:

*pv version*

**Note:** After the upgrade, it is recommended to check the status of HP vPV processes using the following command:

*/opt/OV/bin/ovc*

If any of the processes are not running, run the following command to restart the processes:

*pv restart*

# <span id="page-11-0"></span>Chapter 3: Accessing the HP vPV interface

After HP vPV is installed successfully, access the HP vPV interface using one of the following URL:

#### **https://<system\_name>:<port\_number>/PV**

In this instance,

<system\_name> is the IP address or host name of the HP vPV server.

<port\_number> is the port number on which HP vPV is configured. The default port number is 8444.

**PV** is case sensitive.

**Note:** If you access HP vPV using the HTTP protocol ( **http://<system\_name>:<port\_ number>/PV**), you are automatically redirected to the secure HP vPV URL (**https://<system\_** name>:<port\_number>/PV).

HP vPV Interface appears as:

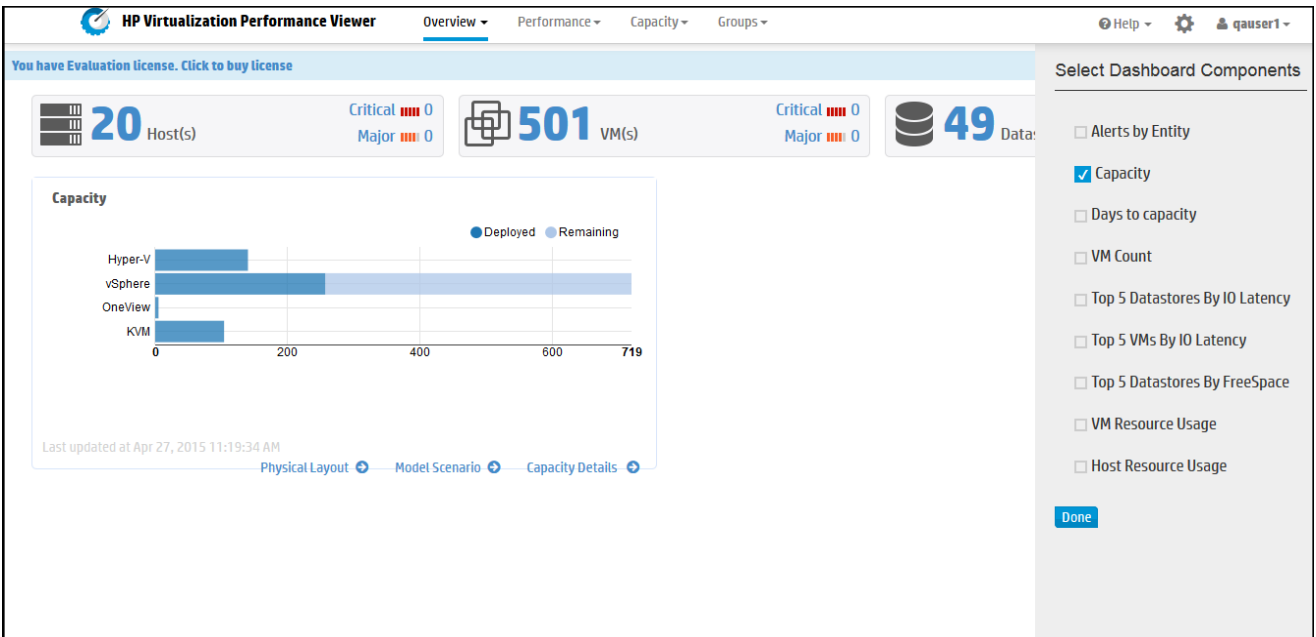

### <span id="page-11-1"></span>Adding Data Sources

When adding datasources in HP vPV, go to **Settings** > **Collection & Analysis**. Provide the details of the datasources that HP vPV must monitor.

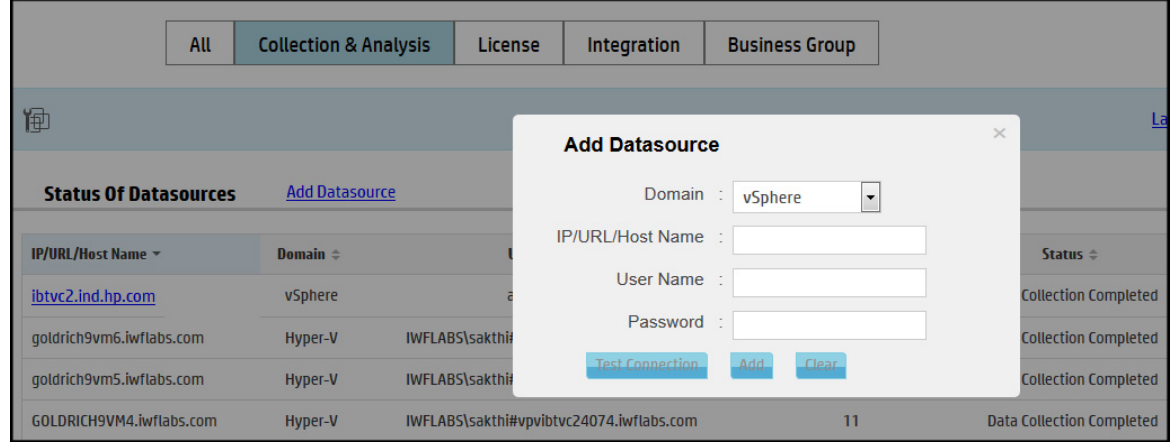

HP vPV supports the following data sources:

- VMware vCenter
- OneView
- Microsoft SCVMM
- $\bullet$  Hyper-V
- <sup>l</sup> KVM
- $\cdot$  Xen
- Physical Server
- OpenStack
- <sup>l</sup> AWS

For more information on adding datasources, open **Collection & Analysis** from **Settings** page and click **Help** or see *Virtualization Performance Viewer Online Help*. This opens the context-sensitive help for the Collection & Analysis.

### <span id="page-13-0"></span>Chapter 4: License Management

After you install HP vPV, you can purchase the appropriate licenses based on your business requirements. These licenses enable you to access all the features of the product. To purchase the respective license, click **You have Evaluation/Community license. Click to buy license link.** The link navigates to the **Buy License** page. Enter your details in the **Contact Me** tab and click **Submit**. Make sure email client is configured in your browser.

To access the License option on the HP vPV user interface:

- 1. Log on to the HP vPV user interface.
- 2. Click the **Settings** icon.

The Settings page appears.

3. In the Settings page, click the **License** option.

The License page appears.

The License page provides information about your HP vPV licenses. You can also use this tab to start using your Evaluation License as well as import a HP vPV license. For more information on importing licenses, see ["Importing](#page-19-0) Licenses".

**Note:** If you install an Express license on the HP vPV server which uses a Community license, then the Express license overrides the Community license.

If you want to retain the Community license, create a separate HP vPV server to install the Express license.

<span id="page-13-1"></span>For more information on the difference between the licenses and the features available, see ["Types](#page-14-0) of [Licenses"](#page-14-0)

### User Interface

The following table lists the sections available in the License option.

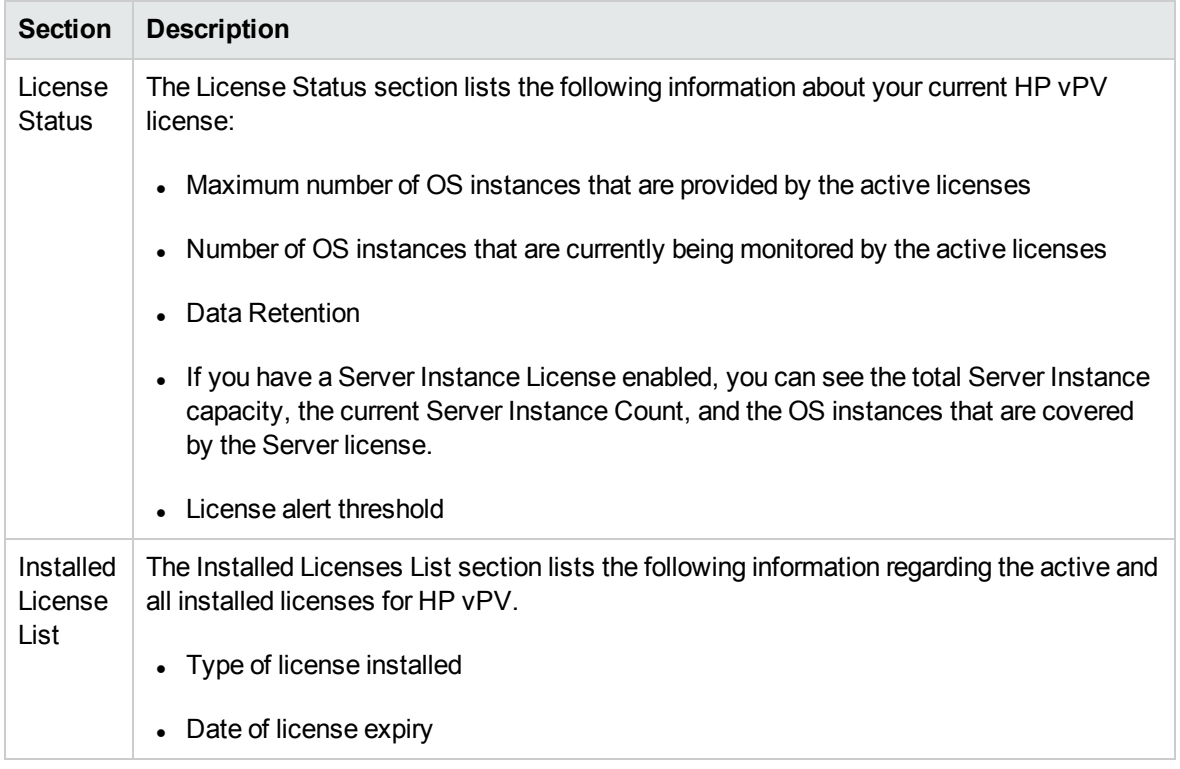

<span id="page-14-0"></span>**Note:** The number of OS instances denote only the VMs and hosts.

### Types of Licenses

HP vPV offers the following licenses: Community, Express, Premium, Evaluation, Monitoring Only, and Server Instance Licenses.

**Note:** The maximum number of OS instances that can be monitored by a Community license is 25. The number of OS instances denote only the VMs and hosts. HP vPV recommends monitoring up to 6000 OS instances using Express, Premium, and Evaluation license. However, larger configurations can be supported. For more information, see the HP vPV Sizing Guide. The Monitoring Only license supports unlimited number of OS instances.

The following table lists the available features for the HP vPV Licenses:

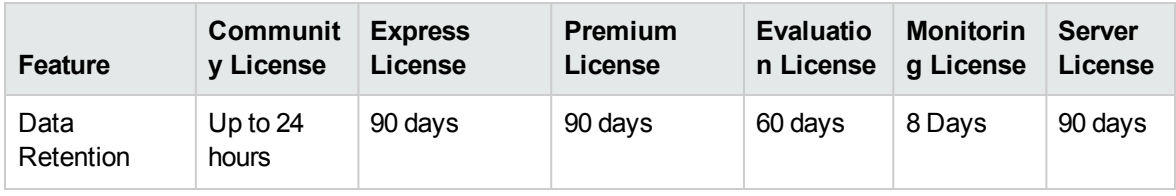

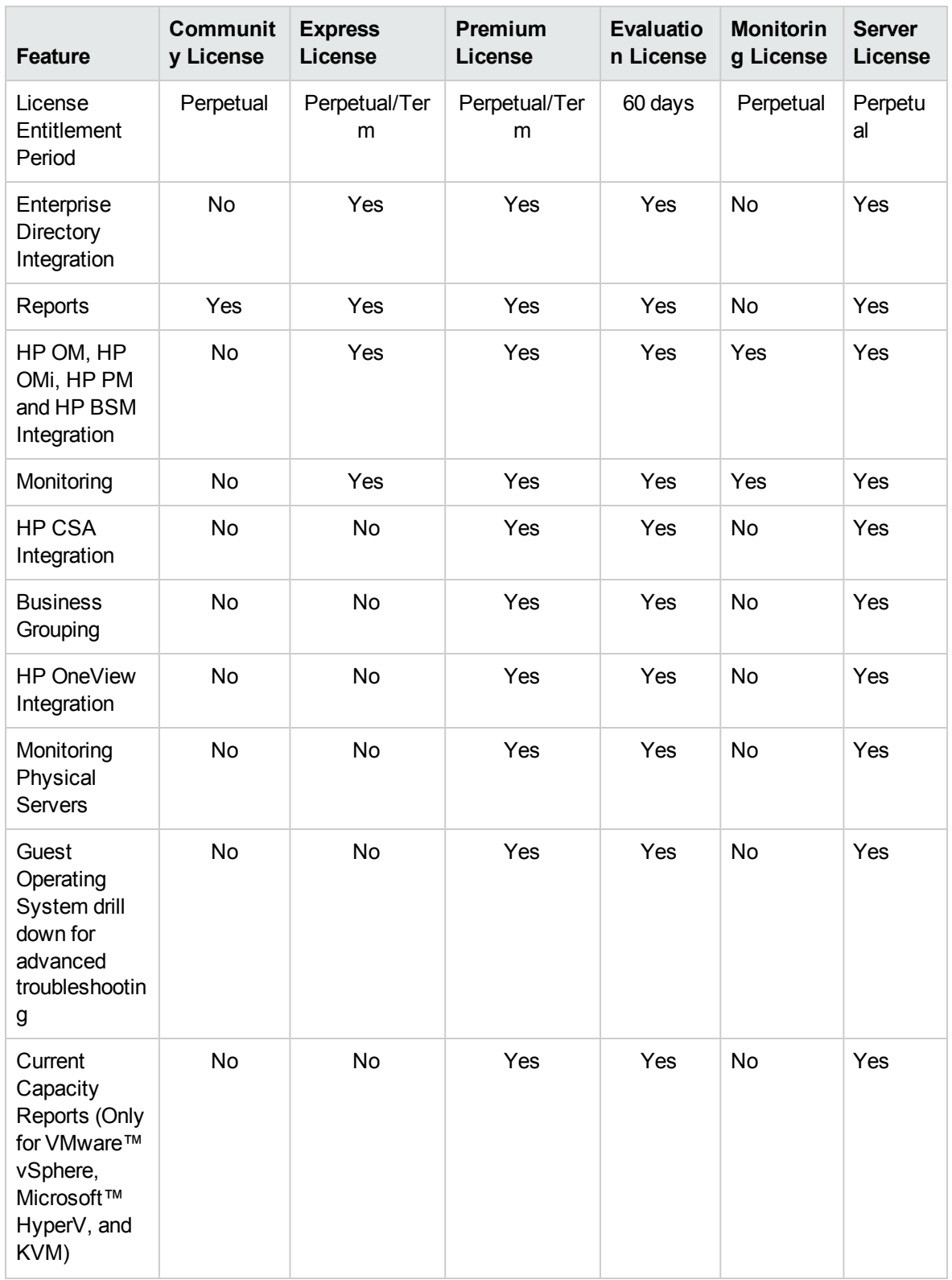

![](_page_16_Picture_331.jpeg)

**Note:** The number of OS instances denote only the VMs and hosts.

All product features are available for the Evaluation License. The only difference between the Evaluation License and Premium License is the validity.

#### **Evaluation License**

After installing HP vPV, by default, your active license will be Community License. To start using HP vPV in evaluation mode, click **Start Evaluation**. The page refreshes and displays information regarding your Evaluation License.

After the Evaluation License expires (after 60 days), the system changes your license automatically to Community License.

You can enable the Evaluation License from the user interface and from the command line.

#### **From User Interface**:

To enable Evaluation License from the user interface, follow these steps:

- 1. Go to the **License** option in the **Settings** page.
- 2. Click the **Start Evaluation** link.

#### **From Command Line**:

To enable Evaluation License from the command line, follow these steps:

- 1. On the HP vPV machine, log on as a root user.
- 2. Run the following command to activate the Evaluation license:

pv starteval

**Note:** Data collection works only when the sum of instances from all data sources is less than or equal to the maximum instance capacity of the license. If the total instance count exceeds the maximum instance capacity of the license, then the data collection stops for all the data sources. For example, if you install a Premium license for 100 instances, and try to connect two hosts with 60 instances each, then the collection fails for both the hosts.

#### **Monitoring Only License**

When HP vPV is integrated with HP Operations Manager/HP Operations Manager i (HPOM/OMi) and you want to use HP vPV's monitoring capabilities only, you can enable the Monitoring Only License. With the Monitoring Only license, you can only use limited set of features in the **Settings** option of HP vPV. All the other HP vPV features are disabled.

You can enable the Monitoring License from the user interface and from the command line.

#### **From User Interface**:

To enable Monitoring License from the user interface, follow these steps:

- 1. Go to the **License** option in the **Settings** page.
- 2. Click the **Start Monitoring Only** link.

#### **From Command Line**:

To enable Monitoring License from the command line, follow these steps:

- 1. On the HP vPV machine, log on as a root user.
- 2. Run the following command to activate the Monitoring Only license:
	- pv startmonitoringonly

The Evaluation, Premium, and Express licenses override the existing Monitoring license. After the end of respective license entitlement periods, HP vPV reverts to the Monitoring license features.

Similarly, if you are currently using HP vPV in evaluation mode, and you enable the Monitoring License, all the features would be available only for the evaluation period. After the Evaluation license validity expires, the Monitoring license continues to be active.

#### **Server License**

You can enable the HP vPV Server license to monitor the servers managed by HP OneView. A single Server license instance enables you to monitor all the OS instances running on the server covered by the Server license. A Server license is similar to the Premium license in terms of feature availability.

**Note:** The maximum number of valid Server instance licenses cannot exceed the maximum servers managed by HP OneView.

![](_page_18_Picture_638.jpeg)

The following table summarizes the behavior of HP vPV in the following license scenarios:

![](_page_19_Picture_537.jpeg)

**Note**: If the number of servers managed by HP OneView exceeds the Server license capacity, the servers are chosen based on the number of instances associated with them. The servers having the highest number of instances are automatically selected to be monitored by the Server license.

### <span id="page-19-0"></span>Importing Licenses

After you purchase a license, you must import it before you start using HP vPV.

To import licenses for HP vPV, follow these steps:

- 1. Go to the **License** option in the **Settings** page.
- 2. In the **License Status** section, click the **Import License** link.

The **Manage License** page appears.

- 3. Type your license key in the **License Key** field of the Manage License section.
- 4. Click **Import License.** The **Installed License List** section refreshes to display the details of the

license imported.

To clear the license key typed in, click **Reset**.

# <span id="page-21-0"></span>Chapter 5: Troubleshooting

The following section details how to troubleshoot HP vPV:

#### **Vertica database is filled to near capacity due to the increase in the log file size.**

![](_page_21_Picture_532.jpeg)

#### **Unable to Access HP vPV**

![](_page_21_Picture_533.jpeg)

![](_page_22_Picture_686.jpeg)

### **Unable to connect to HP vPV server through HTTPS protocol**

![](_page_22_Picture_687.jpeg)

### **Deployment of HP vPV fails**

![](_page_22_Picture_688.jpeg)

### **Unable to view content on HP vPV home page**

![](_page_23_Picture_490.jpeg)

![](_page_24_Picture_621.jpeg)

### **HTTP Status 404 - /PV Error**

![](_page_24_Picture_622.jpeg)

### **What are the log files available with HP vPV?**

The following table lists the log files available with HP vPV:

![](_page_25_Picture_352.jpeg)

# <span id="page-26-0"></span>Chapter 6: HP vPV Community

You can get HP vPV related information from the HP vPV Community through the following:

### **HP vPV Blogs**

You can get more information and use cases for [HP vPV](http://h30499.www3.hp.com/t5/forums/tagdetailpage/tag-cloud-grouping/message/tag-cloud-style/recent/message-scope/all/user-scope/all/tag-scope/single/tag-id/38871/timerange/all/tag-visibility-scope/public) in HP vPV Blog

#### **HP vPV Videos**

You can view HP vPV demonstration videos and tutorials in [HP vPV Videos](http://www.youtube.com/playlist?list=PLtS6YX0YOX4fsM5fnJcUfDF9R9bJRaZW5).

#### **HP vPV Community Forum**

You can access the HP vPV community forum to get help and ask any questions that you may have. You can address any queries regarding HP vPV in the HP vPV [forum.](http://h30499.www3.hp.com/t5/HP-Virtualization-Performance/bd-p/hp-virtualization-performance-viewer-vpv)

# <span id="page-27-0"></span>Send Documentation Feedback

If you have comments about this document, you can contact the [documentation](mailto:docfeedback@hp.com?subject=Feedback on Getting Started Guide for Virtual Appliance (Virtualization Performance Viewer 2.20)) team by email. If an email client is configured on this system, click the link above and an email window opens with the following information in the subject line:

### **Feedback on Getting Started Guide for Virtual Appliance (Virtualization Performance Viewer 2.20)**

Just add your feedback to the email and click send.

If no email client is available, copy the information above to a new message in a web mail client, and send your feedback to docfeedback@hp.com.

We appreciate your feedback!